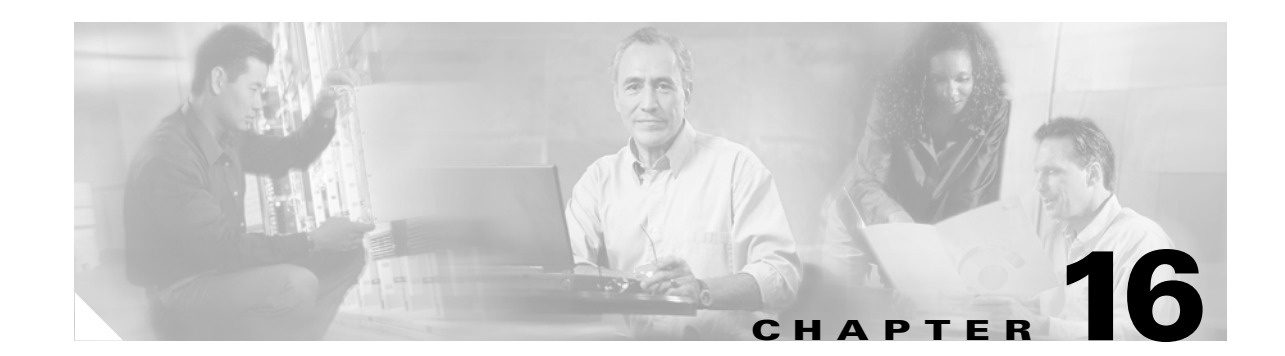

# **Add and Remove BLSR and Path Protection Nodes**

**Note** The terms "Unidirectional Path Switched Ring" and "UPSR" may appear in Cisco literature. These terms do not refer to using Cisco ONS 15xxx products in a unidirectional path switched ring configuration. Rather, these terms, as well as "Path Protected Mesh Network" and "PPMN," refer generally to Cisco's path protection feature, which may be used in any topological network configuration. Cisco does not recommend using its path protection feature in any particular topological network configuration.

This chapter explains how to add and remove Cisco ONS 15454 nodes from bidirectional line switched rings (BLSRs) and path protection configurations.

**Note** The procedures and tasks in this chapter do not apply to DWDM (Software Release 4.5) nodes.

# **Before You Begin**

Before performing any of the following procedures, complete the "NTP-A195 Document Existing Provisioning" procedure on page 9-2. Also investigate all alarms and clear any trouble conditions. Refer to the *Cisco ONS 15454 Troubleshooting Guide* as necessary.

This section lists the chapter procedures (NTPs). Turn to a procedure for applicable tasks (DLPs).

- **1.** [NTP-A212 Add a BLSR Node, page 16-1](#page-0-0)—Complete as needed.
- **2.** [NTP-A213 Remove a BLSR Node, page 16-10—](#page-9-0)Complete as needed.
- **3.** [NTP-A105 Add a Path Protection Node, page 16-15—](#page-14-0)Complete as needed.
- **4.** [NTP-A106 Remove a Path Protection Node, page 16-19](#page-18-0)—Complete as needed.

# <span id="page-0-0"></span>**NTP-A212 Add a BLSR Node**

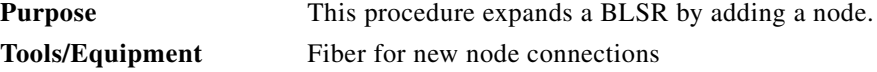

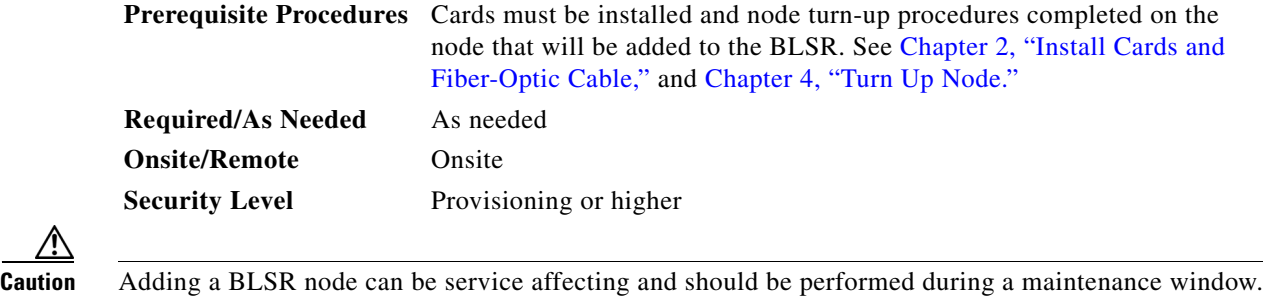

<span id="page-1-1"></span>**Step 1** Draw a diagram of the BLSR where you will add the node. In the diagram, identify the east and west BLSR OC-N trunk (span) cards that will connect to the new node. This information is essential to complete this procedure without error. [Figure 16-1](#page-1-0) shows a drawing of a three-node, two-fiber BLSR that uses Slots 5 and 12 for the BLSR trunk cards. The dashed arrow shows the new fiber connections that will be made to add the fourth node to the BLSR.

<span id="page-1-0"></span>![](_page_1_Figure_5.jpeg)

![](_page_1_Figure_6.jpeg)

[Figure 16-2](#page-2-0) shows a sample drawing of a four-fiber BLSR. The dashed arrow shows the new fiber connections that will be made to add the fourth node. For four-fiber BLSRs, two fiber sets will be reconnected, the working fiber and the protect fiber.

![](_page_2_Figure_2.jpeg)

#### <span id="page-2-0"></span>*Figure 16-2 Three-Node, Four-Fiber BLSR Before a Fourth Node is Added*

Working fibers

............. Protect fibers

- **Step 2** According to local site practice, complete the "NTP-A108 Back Up the Database" procedure on page 17-7 for all the nodes in the ring.
- **Step 3** Verify the card installation on the new node using the "NTP-A24 Verify Card Installation" procedure on page 4-2. Verify that the OC-N cards that will be the BLSR trunk cards match the BLSR optical rate. For example, if the BLSR is OC-48, the new node must have OC-48 cards installed. If the OC-N cards are not installed or the optical rates do not match the BLSR, complete the "NTP-A16 Install the OC-N Cards" procedure on page 2-13. **••** Computer and the same of the reactions<br> **••** Complete the "NTP-A108 Back Up the Datab<br> **••** Computer are directly the connect on the new node using the "NTP-A24 Verify Card In<br> **••** Computer are directly that the OC-N
- **Step 4** Verify that fiber is available to connect the new node to the existing nodes. Refer to the diagram drawn in [Step 1](#page-1-1).
- **Step 5** Complete the "NTP-A35 Verify Node Turn Up" procedure on page 6-2. In order to have CTC visibility to the new node after it is added, you must be an authorized user on the node and you must have IP connectivity to the node.
- **Step 6** Determine if the following conditions are present:
	- **•** The IP address for the new node is on the same subnet as other nodes in the network.
	- On the new node Provisioning > Network > General subtab, Craft Access Only is not checked under Gateway Settings.
	- **•** A CTC computer is directly connected to the new node.
	-

<sup>--</sup> New fiber connections

If the conditions are not present, continue with [Step 7.](#page-3-0) If these conditions are present, complete the "DLP-A65 Create a Static Route" task on page 4-14 on the node that will be added to the BLSR using the following settings:

- **•** Destination IP address: *IP address of the CTC computer connected to the new node*
- **•** Net Mask: **255.255.255.255**
- **•** Next Hop: *IP address of the Cisco ONS 15454*
- **•** Cost: **1**

To view Gateway Settings, see the "DLP-A249 Provision IP Settings" task on page 4-9.

- <span id="page-3-0"></span>**Step 7** Complete the "DLP-A60 Log into CTC" task on page 3-26 at a node in the BLSR.
- **Step 8** Complete the ["DLP-A302 Check BLSR or Path Protection Alarms and Conditions" task on page 16-6](#page-5-0) to verify that the BLSR is free of major alarms or problems. If trouble is indicated (for example, a major alarm exists), resolve the problem before proceeding. See Chapter 9, "Manage Alarms" or, if necessary, refer to the *Cisco ONS 15454 Troubleshooting Guide*.
- <span id="page-3-3"></span>**Step 9** Click the Circuits tab. If any circuits on the BLSR show an Upgradable status, complete the "NTP-A417 Upgrade TL1 Cross-Connects to CTC Circuits" procedure on page 11-19 to upgrade the circuits.
- **Step 10** Click the **Provisioning > BLSR** tabs.
- <span id="page-3-1"></span>**Step 11** On paper, record the Ring ID, Ring Type, Line Rate, Ring Reversion, and Span Reversion (4 Fiber).
- <span id="page-3-2"></span>**Step 12** From the Node column, record the Node IDs in the BLSR. The Node IDs are the numbers in parentheses next to the node name.
- **Step 13** Log into the new node:
	- **•** If the node has a LAN connection and appears on the network map, from the View menu, choose **Go to Other Node**, then enter the new node.
	- If the new node is not connected to the network, log into it using the "DLP-A60 Log into CTC" task on page 3-26.
- **Step 14** Click the **Alarms** tab. Verify that no critical or major alarms are present, nor any facility alarms, such as LOS, LOF, AIS-L, SF, and SD. If trouble is indicated (for example, a major alarm exists), resolve the problem before proceeding. See Chapter 9, "Manage Alarms"or, if necessary, refer to the *Cisco ONS 15454 Troubleshooting Guide*.
- **Step 15** Using the information recorded in Steps [11](#page-3-1) and [12](#page-3-2) and the diagram created in [Step 1,](#page-1-1) create a BLSR on the new node. See the ["DLP-A242 Create a BLSR on a Single Node" task on page 16-6.](#page-5-1)
- **Step 16** (Optional) Create test circuits, making sure they pass through the BLSR trunk cards, and run test traffic through the node to ensure the cards are functioning properly. See the "NTP-A189 Create a Manually Routed OC-N Circuit" procedure on page 8-47 and the "NTP-A62 Test OC-N Circuits" procedure on page 8-55 for information.
- **Step 17** Create the DCC terminations on the new node. See the "DLP-A253 Provision SONET DCC Terminations" task on page 6-5.

**Note** Creating the DCC terminations causes the SDCC Termination Failure and Loss of Signal alarms to appear. These alarms will remain active until you connect the node to the BLSR.

#### P,

**Note** If you map the K3 byte to another byte (such as E2), you must remap the line cards on either side of the new node to the same byte. See the "DLP-A89 Remap the K3 Byte" task on page 6-17.

- **Step 18** Complete the "DLP-A60 Log into CTC" task on page 3-26 at a BLSR node that will connect to the new node.
- **[Step 1](#page-1-1)9** Referring to the diagram created in Step 1, complete the "DLP-A303 Initiate a BLSR Force Ring [Switch" task on page 16-7](#page-6-0) on the node that will connect to the new node on its west line (port).
- **Step 20** Referring to the diagram created in [Step 1](#page-1-1), complete the "DLP-A303 Initiate a BLSR Force Ring [Switch" task on page 16-7](#page-6-0) on the node that will connect to the new node on its east line (port).
- **Step 21** Click the **Alarms** tab. If unexpected critical or major alarms appear, resolve them before you continue. If necessary, refer to the alarm troubleshooting procedures in the *Cisco ONS 15454 Troubleshooting Guide.*
- **Step 22** Following the diagram created in [Step 1,](#page-1-1) remove the fiber connections from the two nodes that will connect to the new node.
	- **a.** Remove the west fiber from the node that will connect to the east port of the new node. In the [Figure 16-1](#page-1-0) example, this is Node 1/Slot 5, and in [Figure 16-2](#page-2-0) this is Node 1, Slots 5 and 6.
	- **b.** Remove the east fiber from the node that will connect to the west port of the new node. In the [Figure 16-1](#page-1-0) example, this is Node 3/Slot 12, and in [Figure 16-2](#page-2-0) this is Node 3, Slots 12 and 13.
- **Step 23** Connect fibers from the adjacent nodes to the new node following the diagram created in [Step 1.](#page-1-1) Connect the west port to the east port and the east port to the west port. For 4-fiber BLSRs, connect the protect fibers.
- **Step 24** Display the newly added node in node view.
- **Step 25** Click the **Provisioning > BLSR** tabs.
- **Step 26** Click **Ring Map**. Verify that the new node appears on the Ring Map with the other BLSR nodes, then click **OK**.
- **Step 27** From the View menu, choose **Go to Network View** and check the following:
	- **a.** Click the **Provisioning > BLSR** tabs. Verify that the new node appears under the Node column.
	- **b.** Click the **Alarms** tab. Verify that BLSR alarms such as RING MISMATCH, E-W MISMATCH, PRC-DUPID (duplicate node ID), and APSCDFLTK (default K) do not appear.

If the new node does not appear in the Node column, or if BLSR alarms are present, log into the new node and verify that the BLSR is provisioned on it correctly with the information from Steps [11](#page-3-1) and [12.](#page-3-2) If the node still does not appear, or if alarms persist, refer to the *Cisco ONS 15454 Troubleshooting Guide*.

**Step 28** Click the **Circuits** tab. Wait until all the circuits are discovered. The circuits that pass through the new node will be shown as incomplete.

![](_page_4_Picture_18.jpeg)

**Note** If the circuits take more than a minute to appear, log out of CTC, then log back in.

- **Step 29** In network view, right-click the new node and choose **Update Circuits With The New Node** from the shortcut menu. Verify that the number of updated circuits in the dialog box is correct.
- **Step 30** If incomplete circuits are still present, refer to the *Cisco ONS 15454 Troubleshooting Guide*.
- **Step 31** Click the **History** tab. Verify that BLSR\_RESYNC conditions appear for every node in the BLSR.
- **Step 32** Complete the ["DLP-A194 Clear a BLSR Force Ring Switch" task on page 16-9](#page-8-0) to remove the ring switch from the east and west BLSR lines.
- **Step 33** If you want to convert the circuits upgraded to CTC circuits in the [Step 9](#page-3-3) to TL1-like cross-connects, complete the "NTP-A416 Convert a CTC Circuit to TL1 Cross-Connects" procedure on page 11-18.

**Step 34** According to local site practice, complete the "NTP-A175 Two-Fiber BLSR Acceptance Test" procedure on page 6-21 or the "NTP-A176 Four-Fiber BLSR Acceptance Test" procedure on page 6-28.

**Stop. You have completed this procedure.**

# <span id="page-5-0"></span>**DLP-A302 Check BLSR or Path Protection Alarms and Conditions**

![](_page_5_Picture_183.jpeg)

# <span id="page-5-1"></span>**DLP-A242 Create a BLSR on a Single Node**

![](_page_5_Picture_184.jpeg)

- **Step 2** In the Suggestion dialog box, click **OK**.
- **Step 3** In the Create BLSR dialog box, enter the BLSR information:
- **•** Ring Type—Enter the ring type (either 2 Fiber or 4 Fiber) of the BLSR.
- **•** Ring ID—Enter the BLSR ring ID. If the node is being added to a BLSR, use the BLSR ring ID.
- Node ID—Enter the node ID. If the node is being added to a BLSR, use an ID that is not used by other BLSR nodes.
- **•** Ring Reversion—Enter the ring reversion time of the existing BLSR.
- West Line—Enter the slot on the node that will connect to the existing BLSR via the node's west line (port).
- East Line—Enter the slot on the node that will connect to the existing BLSR via the node's east line (port).

If you are adding the node to a four-fiber BLSR, complete the following for the second set of fibers:

- **•** Span Reversion—Enter the span reversion time of the existing BLSR.
- West Line—Enter the slot on the node that will connect to the existing BLSR via the node's west line.
- East Line—Enter the slot on the node that will connect to the existing BLSR via the node's east line.

**Step 4** Click **OK**.

![](_page_6_Figure_13.jpeg)

**Step 5** Return to your originating procedure (NTP).

#### <span id="page-6-0"></span>**DLP-A303 Initiate a BLSR Force Ring Switch**

![](_page_6_Picture_196.jpeg)

**Caution** The Force Switch Away command overrides normal protective switching mechanisms. Applying this command incorrectly can cause traffic outages.

![](_page_6_Picture_19.jpeg)

**Caution** Traffic is not protected during a Force protection switch.

- **Step 1** From the View menu, choose **Go to Network Vie**w.
- **Step 2** Click the **Provisioning > BLSR** tabs.
- **Step 3** Click **Edit**.
- **Step 4** To apply a Force switch to the west line:
	- **a.** Right-click the west BLSR port where you want to switch the BLSR traffic and choose **Set West Protection Operation**.
		-
		- **Note** If node icons overlap, drag and drop the icons to a new location. You can also return to network view and change the positions of the network node icons, because BLSR node icons are based on the network view node icon positions.

![](_page_7_Picture_6.jpeg)

**Note** For two-fiber BLSRs, the squares on the node icons represent the BLSR working and protect channels. You can right-click either channel. For four-fiber BLSRs, the squares represent ports. Right-click either working port.

- **b.** In the Set West Protection Operation dialog box, choose **FORCE RING** from the drop-down menu. Click **OK**.
- **c.** Click **Yes** in the two Confirm BLSR Operation dialog boxes that appear.

On the network graphic, an F appears on the working BLSR channel where you invoked the protection switch. The span lines change color to reflect the forced traffic. Green span lines indicate the new BLSR path, and the lines between the protection switch are purple.

Performing a Force switch generates several conditions including FORCED-REQ-RING, FORCED-REQ-RING, and WKSWPR.

- **Step 5** To apply a Force switch to the east line:
	- **a.** Right-click the east BLSR port and choose **Set East Protection Operation**.

![](_page_7_Picture_14.jpeg)

**Note** If node icons overlap, drag and drop the icons to a new location or return to network view and change the positions of the network node icons, since BLSR node icons are based on the network view node icon positions.

![](_page_7_Picture_16.jpeg)

**Note** For two-fiber BLSRs, the squares on the node icons represent the BLSR working and protect channels. You can right-click either channel. For four-fiber BLSRs, the squares represent ports. Right-click either working port.

- **b.** In the Set East Protection Operation dialog box, choose **FORCE RING** from the drop-down menu. Click **OK**.
- **c.** Click **Yes** in the two Confirm BLSR Operation dialog boxes that appear.

On the network graphic, an F appears on the working BLSR channel where you invoked the protection switch. The span lines change color to reflect the forced traffic. Green span lines indicate the new BLSR path, and the lines between the protection switch are purple.

Performing a Force switch generates several conditions including FORCED-REQ-RING, FORCED-REQ-RING, and WKSWPR.

- **Step 6** From the File menu, choose **Close**.
- **Step 7** Return to your originating procedure (NTP).

i.

# <span id="page-8-0"></span>**DLP-A194 Clear a BLSR Force Ring Switch**

![](_page_8_Picture_165.jpeg)

 $\overline{\phantom{a}}$ 

# <span id="page-9-0"></span>**NTP-A213 Remove a BLSR Node**

![](_page_9_Picture_219.jpeg)

**Caution** The following procedure minimizes traffic outages during node removals. You will delete all circuits that originate and terminate on the node that will be removed. In addition, you will verify that circuits passing through the node do not enter and exit the node on different STSs and/or VTs. If they do, you will delete and recreate the circuits, and traffic will be lost during this time. If you have questions, contact your next level of support. See "Obtaining Technical Assistance" section on page xlix.

![](_page_9_Picture_6.jpeg)

**Caution** If you remove a node that is the only BITS timing source for the ring, you also remove the only source of synchronization for all the nodes in that ring. Circuits that connect to other networks which are synchronized to a Stratum 1 clock will experience a high level of pointer adjustments, which might

- adversely affect customer service.
- **Step 1** According to local site practice, complete the "NTP-A108 Back Up the Database" procedure on page 17-7 for all the nodes in the ring.
- **Step 2** Log into the node that you are going to remove from the BLSR. See the "DLP-A60 Log into CTC" task on page 3-26 for instructions.
- **Step 3** Complete the ["DLP-A195 Verify Timing in a Reduced Ring" task on page 16-12.](#page-11-0)
- **Step 4** Create a diagram of the BLSR where you will remove the node. You can draw the BLSR manually, or print it from CTC by performing the following steps:
	- **a.** From the View menu, choose **Go to Network View**.
	- **b.** Click the **Provisioning** > **BLSR** tab, click the BLSR, then click **Edit**.
	- **c.** In the BLSR window, verify that all the port information is visible. If not, press **Ctrl** and drag the node icons to a new location so the information can be viewed.
	- **d.** From the File menu, choose **Print**.
	- **e.** Close the BLSR window by choosing **Close** from the File menu.
- **Step 5** Referring to the BLSR diagram, identify the following:
	- **•** The node that is connected via its west port to the target (removal) node. For example, if you were removing Node 4 in [Figure 16-3](#page-10-0), Node 1 is the node connected via its west port to Node 4.
	- The node that is connected via its east port to the target (removal) node. In [Figure 16-3](#page-10-0), Node 3 is the node connected via its east port to Node 4.

![](_page_10_Figure_2.jpeg)

<span id="page-10-0"></span>*Figure 16-3 Four-Node, Two-Fiber BLSR Before a Node Is Removed*

- **Step 6** Complete the ["DLP-A302 Check BLSR or Path Protection Alarms and Conditions" task on page 16-6](#page-5-0) to verify that the BLSR is free of alarms. If trouble is indicated (for example, a major alarm exists), resolve the problem before proceeding. See Chapter 9, "Manage Alarms" or, if necessary, refer to the *Cisco ONS 15454 Troubleshooting Guide*.
- **Step 7** From the View menu, choose **Go to Other Node**. Choose the node that you will remove and click **OK**.
- **Step 8** Click the **Circuits** tab. If the Scope setting is set to Network, choose **Node** from the Scope drop-down menu. Make sure the Filter button is off (not indented) to ensure that all circuits are visible.
- **Step 9** Delete all circuits that originate or terminate on the node. See the "NTP-A152 Delete Circuits" procedure on page 11-20.
- **Step 10** Complete the ["DLP-A304 Verify BLSR and Path Protection Pass-Through Circuits" task on page 16-13](#page-12-0) to verify that circuits passing through the target node enter and exit the node on the same STS and/or VT.
- **Step 11** From the View menu, choose **Go to Network View**.
- **[Step 1](#page-1-1)2** Referring to the diagram created in Step 1, complete the "DLP-A303 Initiate a BLSR Force Ring [Switch" task on page 16-7](#page-6-0) at each node that connects to the target (removal) node to force traffic away from it. You must perform a Force switch at each port connected to the target node. For example, in [Figure 16-3](#page-10-0), you would perform a Force switch on the east port of Node 3 and the west port of Node 1. [Figure 16-3](#page-10-0), you will be east port of Node 3 (Slot 12) controlled in the entire of Node 3 (Slot 12) connects to the small Conditions" task on everify that the BLSR is free of alarms. If trouble is indicated (for example,
- **Step 13** Click the **Alarms** tab. If unexpected critical or major alarms are present, resolve them before you continue. If necessary, refer to the alarm troubleshooting procedures in the *Cisco ONS 15454 Troubleshooting Guide.*
- **Step 14** Remove the fiber connections between the node being removed and the two neighboring nodes.
- **Step 15** If the two nodes that will be connected after the BLSR node is removed have OC48AS trunk (span) cards and their K3 bytes were remapped, complete the ["DLP-A304 Verify BLSR and Path Protection](#page-12-0)  [Pass-Through Circuits" task on page 16-13](#page-12-0). If not, continue with [Step 16](#page-10-1).
- <span id="page-10-1"></span>**Step 16** Reconnect the fiber of the two neighboring nodes directly, west port to east port. For example, in
- **Step 17** If you do not plan to add the removed node to a BLSR in the future, complete the "DLP-A196 Delete a [BLSR from a Single Node" task on page 16-15](#page-14-1). If you will add the node to a BLSR in the future, go to [Step 18](#page-11-1).
- <span id="page-11-1"></span>**Step 18** If you delete a node that was in a login node group, you will see incomplete circuits for that node in the CTC network view. (Although it is no longer part of the ring, the removed node still reports to CTC until it is no longer in a login node group.) Delete the node from the login node group:
	- **a.** From the CTC Edit menu, choose **Preferences**.
	- **b.** In the Preferences dialog box, click the **Login Node Groups** tab.
	- **c.** Click the login node group tab containing the node you want to remove.
	- **d.** Click the node you want to remove, then click **Remove**.
	- **e.** Click **OK**.
- **Step 19** Click the **History** tab. Verify that the BLSR\_RESYNC condition appears for every node in the BLSR.
- **Step 20** Complete the ["DLP-A194 Clear a BLSR Force Ring Switch" task on page 16-9](#page-8-0) to remove the Force protection switches.
- **Step 21** According to local site practice, complete the "NTP-A175 Two-Fiber BLSR Acceptance Test" procedure on page 6-21.

**Stop. You have completed this procedure.**

#### <span id="page-11-0"></span>**DLP-A195 Verify Timing in a Reduced Ring**

![](_page_11_Picture_222.jpeg)

- **Step 1** Click the **Provisioning > Timing** tabs.
- **Step 2** Observe the Timing Mode field to see the type of timing (Line, External, Mixed) that has been set for that node.
- **Step 3** Scroll down to the Reference Lists and observe the NE Reference fields to see the timing references provisioned for that node.
- **Step 4** If the removed node was the only BITS timing source, perform the following:
	- **a.** Contact your synchronization coordinator or appropriate personnel before continuing with this procedure.
	- **b.** Look for another node on the ring that can be used as a BITS source and set that node's Timing Mode to **External**. Choose that node as the primary timing source for all other nodes in the ring. See the "DLP-A157 Change the Node Timing Source" task on page 12-24.
- **c.** If no node in the reduced ring can be used as a BITS source, choose one node to be your internal timing source. Set that node's Timing Mode to **External**, set BITS-1 and BITS-2 BITS In State to **OOS**, and set the NE Reference to **Internal**. Then, choose line timing for all other nodes in the ring. This forces the first node to be their primary timing source. (See the "DLP-A157 Change the Node Timing Source" task on page 12-24.)
	-

**Note** This type of timing conforms to Stratum 3 requirements and is not considered optimal.

- **Step 5** If the removed node was not the only BITS timing source, provision the adjacent nodes to line timing using SONET links (east and west) as timing sources, traceable to the node with external BITS timing. See the "NTP-A28 Set Up Timing" procedure on page 4-21.
- **Step 6** Return to your originating procedure (NTP).

### <span id="page-12-0"></span>**DLP-A304 Verify BLSR and Path Protection Pass-Through Circuits**

![](_page_12_Picture_176.jpeg)

- <span id="page-12-2"></span>**Step 1** In the CTC Circuits window, choose a circuit that passes through the BLSR or path protection node that will be removed and click **Edit**.
- **Step 2** In the Edit Circuits window, check **Show Detailed Map**.
- <span id="page-12-3"></span>**Step 3** Verify that the STS and VT mapping on the node's east and west ports are the same. For example, if the circuit mapping on the west port is s5/p1/S1 (Slot 5, Port 1, STS 1), verify that the mapping is STS 1 on the east port. If the circuit displays different STSs and/or VTs on the east and west ports, write down the name of the circuit. [Figure 16-4](#page-12-1) shows a circuit passing through a node (doc-124) on the same STS (STS 2).

![](_page_12_Figure_12.jpeg)

#### <span id="page-12-1"></span>*Figure 16-4 Verifying Pass-Through STSs*

- **Step 4** Repeat Steps [1](#page-12-2) to [3](#page-12-3) for each circuit in the Circuits tab.
- **Step 5** For each circuit recorded in Step [3](#page-12-3) (circuits that entered/exited the node on a different STS/VT), complete the following steps:
	- **a.** Check the STS/VT availability from circuit source to destination to verify a path is available for the recreated circuit to pass through the node on the same STS/VT timeslot. For path protection configurations verify both a working and protect path from circuit source to destination.
	- **b.** Complete the "NTP-A152 Delete Circuits" procedure on page 11-20.
	- **c.** Create a new circuit. See Chapter 8, "Create Circuits and VT Tunnels."
	- **d.** Repeat Steps [1](#page-12-2) through [3](#page-12-3) to verify that the new circuit passes through the node on the same STS/VT.
- **Step 6** Return to your originating procedure (NTP).

# **DLP-A422 Verify BLSR Extension Byte Mapping**

![](_page_13_Picture_247.jpeg)

- <span id="page-13-2"></span>**Step 1** In network view, double-click a BLSR node with OC48AS trunk (span) cards that will be reconnected after a BLSR node removal.
- <span id="page-13-0"></span>**Step 2** Double-click one OC48AS BLSR trunk card.
- **Step 3** Click the **Provisioning > Line** tab.
- <span id="page-13-1"></span>**Step 4** Record on paper the byte in the BLSR Ext Byte column.
- <span id="page-13-3"></span>**Step 5** Repeat Steps [2](#page-13-0) and [4](#page-13-1) for the second OC48AS trunk card
- <span id="page-13-5"></span>**Step 6** If the node at the other end of the new span contains OC48AS trunk cards, repeat Steps [1](#page-13-2) and [5](#page-13-3) at the node. If it does not have OC48AS cards, their trunk cards are mapped to the K3 extension byte. Continue with **[Step 7](#page-13-4).**
- <span id="page-13-4"></span>**Step 7** If the trunk cards on each end of the new span are mapped to the same BLSR extension byte, continue with [Step 6](#page-13-5). If they are not the same, remap the extension byte of the trunk cards at one of the nodes. See the "DLP-A89 Remap the K3 Byte" task on page 6-17.
- **Step 8** Return to your originating procedure (NTP).

## <span id="page-14-1"></span>**DLP-A196 Delete a BLSR from a Single Node**

![](_page_14_Picture_206.jpeg)

# <span id="page-14-0"></span>**NTP-A105 Add a Path Protection Node**

![](_page_14_Picture_207.jpeg)

- **Step 1** According to local site practice, complete the "NTP-A108 Back Up the Database" procedure on page 17-7 for all the nodes in the ring.
- **Step 2** Log into an existing node in the path protection where you want to add a node. See the "DLP-A60 Log into CTC" task on page 3-26 for instructions. In order to have CTC visibility to the new node after it is added, you must be an authorized user on the node and you must have IP connectivity to the node.
- **Step 3** Complete the ["DLP-A302 Check BLSR or Path Protection Alarms and Conditions" task on page 16-6](#page-5-0) to verify that the path protection is free of major alarms or problems. If trouble is indicated (for example, a major alarm exists), resolve the problem before proceeding. See Chapter 9, "Manage Alarms" or, if necessary, refer to the *Cisco ONS 15454 Troubleshooting Guide*.
- **Step 4** Verify the card installation on the new node. See the "NTP-A24 Verify Card Installation" procedure on page 4-2. Check that the OC-N cards that will serve as the path protection trunk (span) cards match the path protection optical rate of the trunk cards to which the new node will be connected. For example, if

the adjacent nodes have OC-48 trunk cards, the new node must have OC-48 cards installed. If the OC-N cards are not installed or the rate does not match the rate of the adjacent node trunk cards, complete the "NTP-A16 Install the OC-N Cards" procedure on page 2-13 to install them.

- **Step 5** Verify that fiber is available to connect the new node to the existing nodes.
- **Step 6** Complete the "NTP-A35 Verify Node Turn Up" procedure on page 6-2.
- **Step 7** Determine if the following conditions are present.
	- The IP address for the new node is on the same subnet as other nodes in the network.
	- On the new node Provisioning > Network > General subtab, Craft Access Only is not checked under Gateway Settings.
	- **•** A CTC computer is directly connected to the new node.
	- **•** CTC computers are directly connected to other nodes on the same subnet.

If the conditions are not present, continue with [Step 8.](#page-15-0) If conditions are present, complete the "DLP-A65 Create a Static Route" task on page 4-14 on the node that will be added to the path protection. Use the following settings:

- **•** Destination IP address: *IP address of the CTC computer connected to the new node*
- **•** Net Mask: **255.255.255.255**
- **•** Next Hop: *IP address of the Cisco ONS 15454*
- **•** Cost: **1**

To view Gateway Settings, see the "DLP-A249 Provision IP Settings" task on page 4-9.

- <span id="page-15-0"></span>**Step 8** Click the Circuits tab. If any circuits on the path protection have a status of "Upgradable," complete the "NTP-A417 Upgrade TL1 Cross-Connects to CTC Circuits" procedure on page 11-19 to upgrade them.
- **Step 9** Log into the new node:
	- **•** If the node has a LAN connection and appears on the network map, from the View menu, choose **Go to Other Node**, then enter the new node.
	- If the new node is not connected to the network, log into it using the "DLP-A60 Log into CTC" task on page 3-26.
- **Step 10** Click the **Alarms** tab. Verify that no critical or major alarms are present, nor any facility alarms, such as LOS, LOF, AIS-L, SF, and SD. If trouble is indicated (for example, a major alarm exists), resolve the problem before proceeding. See Chapter 9, "Manage Alarms," or, if necessary, refer to the *Cisco ONS 15454 Troubleshooting Guide*.
- **Step 11** (Optional) Create test circuits, making sure they pass through the path protection trunk cards, and run test traffic through the node to ensure that the cards are functioning properly. See the "NTP-A189 Create a Manually Routed OC-N Circuit" procedure on page 8-47 and the "NTP-A62 Test OC-N Circuits" procedure on page 8-55 for information.
- **Step 12** Create the DCC terminations on the new node. See the "DLP-A253 Provision SONET DCC" Terminations" task on page 6-5.
- **Step 13** From the View menu, choose **Go to Network View**.
- **Step 14** Complete the ["DLP-A197 Initiate a Path Protection Force Switch" task on page 16-17](#page-16-0) to switch traffic away from the span that will be broken to connect to the new node.

⁄!\

**Caution** Traffic is not protected during a protection switch.

**Step 15** Two nodes will connect directly to the new node; remove their fiber connections:

- **a.** Remove the east fiber connection from the node that will connect to the west port of the new node.
- **b.** Remove the west fiber connection from the node that will connect to the east port of the new node.
- **Step 16** Replace the removed fibers with the fibers that are connected to the new node.
- **Step 17** Log out of CTC and log back into a node in the network.
- **Step 18** From the View menu, choose **Go to Network View** to display the path protection nodes. The new node should appear in the network map. Wait for a few minutes to allow all the nodes to appear.
- **Step 19** Click the **Circuits** tab and wait for all the circuits to appear, including spans. Count the number of incomplete circuits.
- **Step 20** In the network view, right-click the new node and choose **Update Circuits With New Node** from the shortcut menu. Wait for the confirmation dialog box to appear. Verify that the number of updated circuits in the dialog box is correct.

![](_page_16_Picture_10.jpeg)

**Note** If the circuits take more than a minute to appear, log out, then log back in.

- **Step 21** Click the **Circuits** tab and verify that no incomplete circuits are present.
- **Step 22** Complete the ["DLP-A198 Clear a Path Protection Force Switch" task on page 16-18](#page-17-0) to clear the protection switch.
- **Step 23** If you want to convert the circuits upgraded to CTC circuits in the [Step 8](#page-15-0) to TL1-like cross-connects, complete the "NTP-A416 Convert a CTC Circuit to TL1 Cross-Connects" procedure on page 11-18.
- **Step 24** According to local site practice, complete the "NTP-A177 Path Protection Acceptance Test" procedure on page 6-35.

**Stop. You have completed this procedure.**

## <span id="page-16-0"></span>**DLP-A197 Initiate a Path Protection Force Switch**

![](_page_16_Picture_211.jpeg)

![](_page_16_Picture_19.jpeg)

**Caution** The Force Switch Away command overrides normal protective switching mechanisms. Applying this command incorrectly can cause traffic outages.

![](_page_16_Picture_21.jpeg)

**Caution** Traffic is not protected during a Force protection switch.

**Step 1** From the View menu in the node view, choose **Go to Network View**.

- **Step 2** Right-click the span where you want to switch path protection traffic away. Choose **Circuits** from the shortcut menu.
- **Step 3** In the Circuits on Span dialog box, choose **FORCE SWITCH AWAY**. Click **Apply**.
- **Step 4** In the Confirm path protection Switch dialog box, click **Yes**.
- **Step 5** In the Protection Switch Result dialog box, click **OK**.

In the Circuits on Span window, the Switch State for all circuits is FORCE. [Figure 16-5](#page-17-1) shows an example.

| 图 Circuits on Span doc-123/s6/p1 - doc-125/s5/p1 (Unprotected  ■□区 |    |        |                 |              |  |
|--------------------------------------------------------------------|----|--------|-----------------|--------------|--|
| File                                                               |    |        |                 |              |  |
| <b>STS</b>                                                         | VT | lursrl | Circuit         | Switch State |  |
| 1                                                                  | -- | √      | STS-001         | FORCE        |  |
| 2                                                                  | -- | √      | STS doc-123::46 | FORCE        |  |
| 3                                                                  | -- | √      | STS doc-123::47 | FORCE        |  |
| 4                                                                  | -- | √      | STS doc-123::48 | FORCE        |  |
| 5                                                                  | -- | √      | STS doc-123::49 | FORCE        |  |
| 6                                                                  | -- | ✔      | STS_doc-123::50 | FORCE        |  |
| 7                                                                  | -- | √      | STS doc-123::51 | FORCE        |  |
| 8                                                                  | -- | √      | STS doc-123::52 | FORCE        |  |
| g                                                                  | -- | √      | STS_doc-123::53 | FORCE        |  |
| $10-$                                                              | -- |        | --unused--      |              |  |
|                                                                    |    |        |                 |              |  |
| 78790<br>Perform UPSR span switching:<br>Apply                     |    |        |                 |              |  |

<span id="page-17-1"></span>*Figure 16-5 Circuits on Span Dialog Box with a Force Switch*

![](_page_17_Picture_9.jpeg)

**Note** A Force switch request on a span or card causes CTC to raise a FORCED-REQ condition. The condition clears when you clear the Force switch.

**Step 6** Return to your originating procedure (NTP).

# <span id="page-17-0"></span>**DLP-A198 Clear a Path Protection Force Switch**

![](_page_17_Picture_127.jpeg)

![](_page_18_Picture_198.jpeg)

- **Step 2** Right-click the span where you want to clear the switch. Choose **Circuits** from the shortcut menu.
- **Step 3** In the Circuits on Span dialog box, choose **CLEAR** to remove the Force switch. Click **Apply**.
- **Step 4** In the Confirm Path Protection Switch dialog box, click **Yes**.
- **Step 5** In the Protection Switch Result dialog box, click **OK**.

In the Circuits on Span window, the Switch State for all path protection circuits is CLEAR.

**Step 6** Return to your originating procedure (NTP).

# <span id="page-18-0"></span>**NTP-A106 Remove a Path Protection Node**

![](_page_18_Picture_199.jpeg)

![](_page_18_Picture_11.jpeg)

**Caution** The following procedure minimizes traffic outages during node removals. You will delete all circuits that originate and terminate on the node that will be removed. In addition, you will verify that circuits passing through the node do not enter and exit the node on different STSs and/or VTs. If they do, you will delete and recreate the circuits, and traffic will be lost during this time. If you have questions, contact your next level of support. See "Obtaining Technical Assistance" section on page xlix.

![](_page_18_Picture_200.jpeg)

**Caution** If you remove a node that is the only BITS timing source for the ring, you also remove the only source of synchronization for all the nodes in that ring. Circuits that connect to other networks which are synchronized to a Stratum 1 clock will experience a high level of pointer adjustments, which might adversely affect customer service.

- **Step 1** Draw a diagram of the path protection where you will remove the node. In the diagram, identify the following:
	- The node that is connected through its west port to the node that will be removed.
	- **•** The node that is connected through its east port to the node that will be removed.
- **Step 2** According to local site practice, complete the "NTP-A108 Back Up the Database" procedure on page 17-7 for all the nodes in the ring.

**Step 3** Log into a node in the network where you want to remove a path protection node. See the "DLP-A60 Log into CTC" task on page 3-26 for instructions.

![](_page_19_Picture_172.jpeg)

П